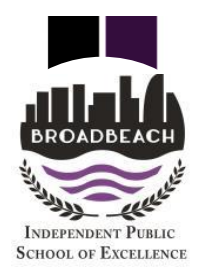

# **iPad, iPhone, Android Tablet or Phone**

## **Logging On to The Learning Place (eLearn) with a Smart Device Accessing Virtual Classrooms**

Dear Parent/Caregiver,

From Monday 20 April we will be launching Virtual Classrooms for all students. The Virtual Classrooms have been cooperatively developed by the teachers in your child's year level. They will be regularly reviewed, updated and adjusted to ensure the learning needs of all students are being met. The following steps will guide students (and parents/carers) in logging on to The Learning Place to access the Virtual Classrooms.

Given the nature of the learning required, a laptop, personal computer or iPad is preferable to a smart phone. **The following connection steps are for a smart device (Android tablet, iPad, iPhone, Android phone)**. See alternate HELP SHEET for accessing The Learning Place on a PC or desktop.

## **How does my child access their learning activities?**

**1.** Go to the PLAY STORE or APP STORE - download the **Blackboard App**

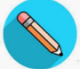

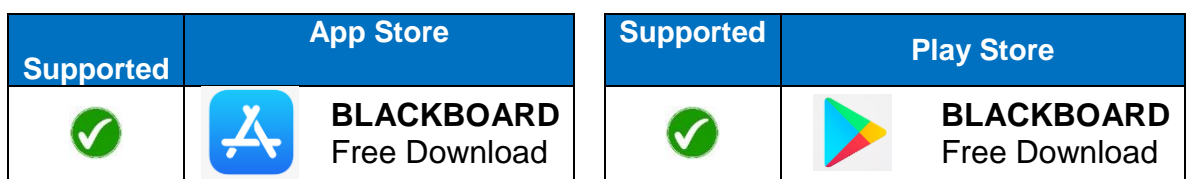

- **2.** Once the Blackboard App is installed, open the App on your device the following screen will load
- **3.** In the SCHOOL NAME box type **Learning Place, DoE Qld** and press **WEB LOGIN**

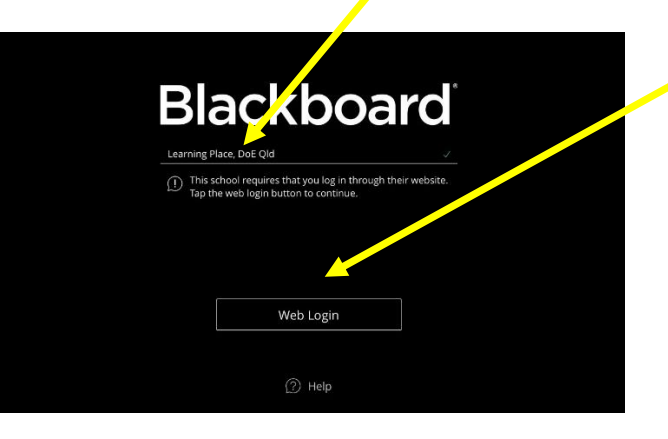

**4.** Enter student **Logon ID** and **Password**, then click '**Login'** – the Logon ID (MIS ID) and Password were sent by SMS to your mobile phone on Friday 3 April

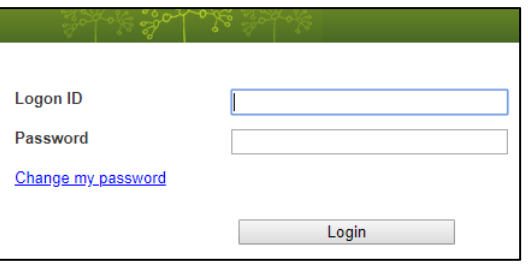

\_\_\_\_\_\_\_\_\_\_\_\_\_\_\_\_\_\_\_\_\_\_\_\_\_\_\_\_\_\_\_\_\_\_\_\_\_\_\_\_\_\_\_\_\_\_\_\_\_\_\_\_\_\_\_\_\_\_\_\_\_\_\_\_\_\_\_\_\_\_\_\_\_\_\_\_\_\_\_\_\_\_\_

Broadbeach 4218 Fax: +61 7 55708400 Web: www.broadbeachss.eq.edu.au CRICOS Provider Number 00608A

PO Box 470 **Phone:** +61 7 55708444 **Email:** [admin@broadbeachss.eq.edu.au](mailto:admin@broadbeachss.eq.edu.au)

**5.** If prompted click on **AGREE**

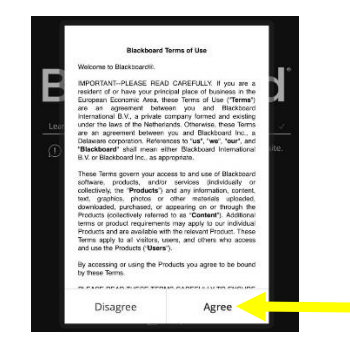

**6.** Your course will now load with the following screens – click on the menu icon to open course content links

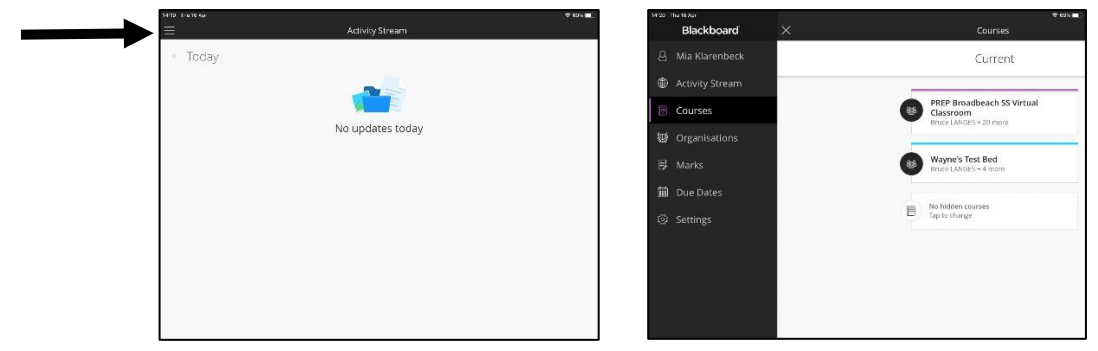

6. Blackboard (eLearn) opens differently on the iPad and smart devices compared to the PC or laptop – although it has the same content, students will need to make additional forward/back clicks to navigate

#### **What if I have more than one child?**

- If devices are being shared, one child will need to log out and the next child login
- Click on the SETTINGS tab
- Locate the LOG OUT button
- When prompted click on LOG OUT

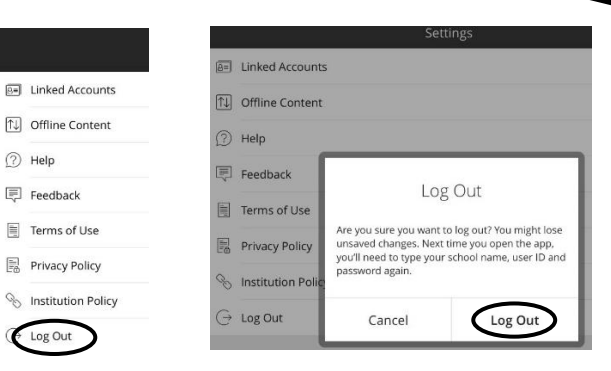

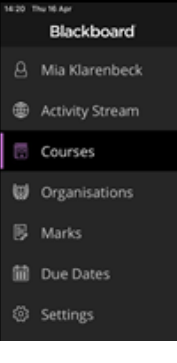

 Return to **step 3** – enter the Logon ID (MIS ID) and password of the new student

### **What do I do if have any problems?**

If you have a problem logging in you can:

Contact your class teacher via their preferred communication method.

\_\_\_\_\_\_\_\_\_\_\_\_\_\_\_\_\_\_\_\_\_\_\_\_\_\_\_\_\_\_\_\_\_\_\_\_\_\_\_\_\_\_\_\_\_\_\_\_\_\_\_\_\_\_\_\_\_\_\_\_\_\_\_\_\_\_\_\_\_\_\_\_\_\_\_\_\_\_\_\_\_\_\_

Email [ITSupport@Broadbeachss.eq.edu.au](mailto:ITSupport@Broadbeachss.eq.edu.au)